# **คู่มือผู้ใช้** Classting Class Translation**់** [ไทย]

ต่อไปนี้เป็นคำแนะนำในการใช้ฟังก์ชันการแปลของชั้นเรียนสำหรับการเชื่อมต่อที่บ้านอย่างราบรื่นกับโรงเรียนในท้องถิ่นบางแห่งและคร อบครัวหลากหลายวัฒนธรรม โรงเรียนขอให้ผู้ปกครองของครอบครัวหลายวัฒนธรรมร่วมมือกันเพื่อให้พวกเขาสามารถจัดเตรียมสิ่งต่าง ๆ ได้อย่างราบรื่น

#### การจัดคลาสรองรับการแปลในภาษาต่อไปนี้

• อังกฤษ, เกาหลี, จีนดั้งเดิม, ญี่ปุ่น, สเปน, เวียดนาม, จีนตัวย่อ, ตากาล็อก, เขมร, อินโดนีเซีย, รัสเซีย, ไทย, มองโกเลีย, เนปาล, อาหรับ

### 1. **ดาวน์โหลดแอพ** Classting **และเข้าสู่ชั้นเรียน**

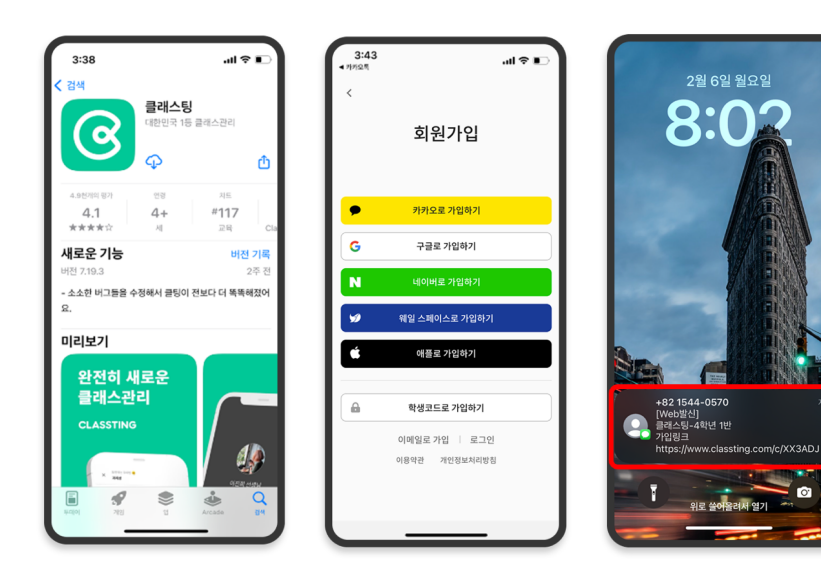

- ้ ค้นหา <sup>'</sup>การจัดชั้นเรียน<sup>'</sup> ใน Google Play สำหรับสมาร์ทโฟน Samsung, LG (Android) ฯลฯ หรือใน App Store สำหรับสมาร์ทโฟน Apple (iOS) และติดตั้งแอป
- กรุณาดำเนินการสมัครสมาชิกตามค ำแนะนำของอาจารย์ (นักเรียน ผู้ปกครอง)
- โปรดเข้าสู่ชั้นเรียนของเราโดยรับรหั สชั้นเรียน 6 หลักหรือลิงก์ชั้นเรียนจากอาจารย์

2. **เปลี่ยนภาษาในการตั้งค่าโปรไฟล์**

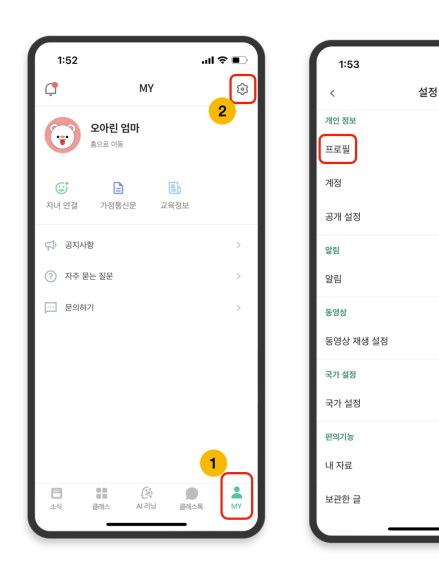

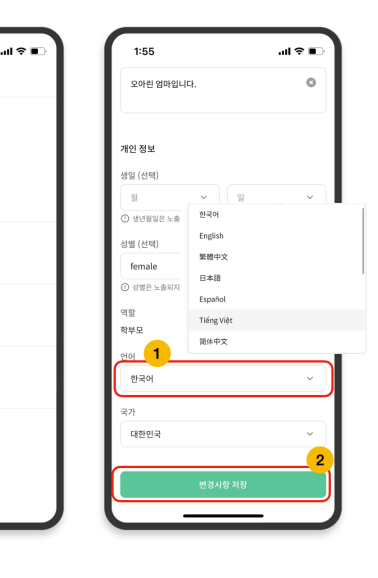

- หลังจากเข้าสู่ระบบ ให้คลิกแท็บ [MY] ที่ด้านล่าง แล้วคลิกไอคอนการตั้งค่า (รูปเฟือง) ที่ด้านบนขวา
- คลิกเมนู [โปรไฟล์] ในข้อมูลส่วนบุคคล
- เลื่อนลงและตั้งค่าภาษาที่ตรงกับภาษ าแม่ของคุณในส่วนภาษา (เช่นภาษาอังกฤษ)

## 3. **ตรวจสอบข้อความที่แปล**

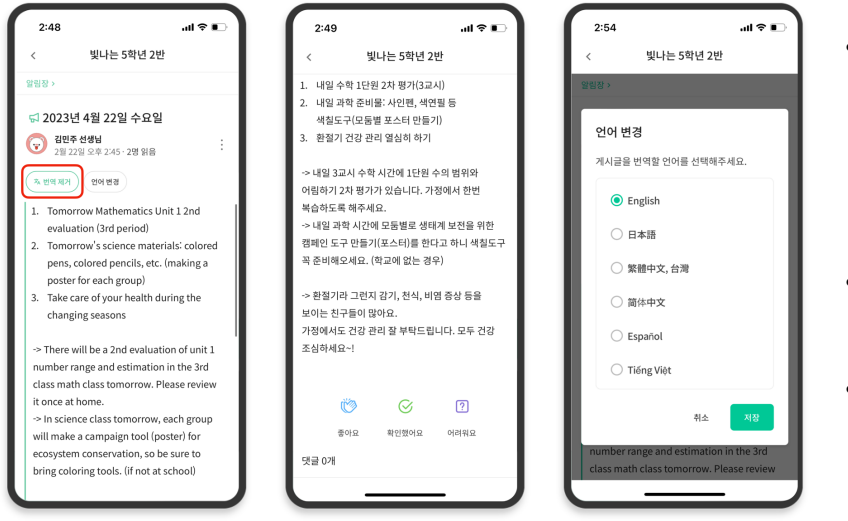

- คุณสามารถตรวจสอบโพสต์ต่างๆ ที่อาจารย์โพสต์ (กระดานประกาศ ประกาศ การมอบหมายงาน โพสต์ทั่วไป) โดยคลิก  $[g/$ ลบคำแปล $]$  ที่ด้านบน
- ข้อความต้นฉบับสามารถพบได้ที่ด้าน ล่างของบทความที่แปลแล้ว
- หากคุณต้องการเปลี่ยนภาษาที่จะแปล คุณสามารถเปลี่ยนได้โดยใช้ปุ่ม [ ] เปลี่ยนภาษา ที่ด้านบน

#### ขอบคุณ

2023. 2.